Documentation / Documentation Home

### Video Module

Created by Peter Samoilov, last modified by Anton Lashuk on янв 06, 2019

#### Contents

- 1 Video Module
- 2 Features
- 3 Installation
  - 3.1 Backup Your Data
  - 3.2 Download and Extract
  - 3.3 Upload Files
    - 3.3.1 Step 1
    - 3.3.2 Step 2
- 4 Configuration
- 5 Uninstall
- 6 Troubleshooting

Extension page: http://ecommerce.aheadworks.com/free-stuff/video-module-community-edition.html

This simple extensions allows you to embed video on product pages.

### Installation

С

1. Backup your web directory and store database.

Click to view details

You can make backup copies with any tool you find appropriate

If you are going to use the native Magento backup function, navigate to **System -> Tools -> Backups** and perform **System** and **Database** backups

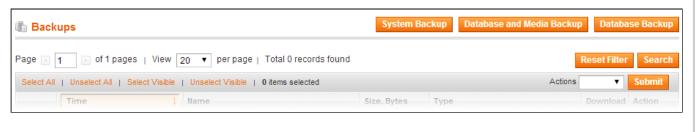

- 2. Log in to the Magento backend
- 3. Disable compilation

Click to view details

Navigate to **System -> Tools -> Compilation**.

If Compiler status is Disabled, you can skip to the next step

If Compiler is enabled, disable it.

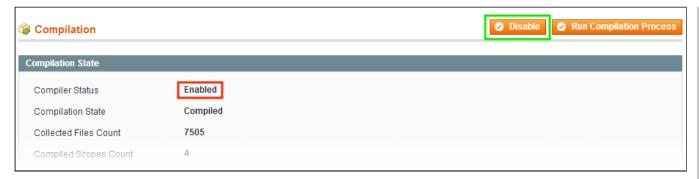

**IMPORTANT**: after the extension is installed, you can enable the compilation again; **IT IS CRUCIAL** that you use "**Run Compilation Process**" function, not just "Enable button"

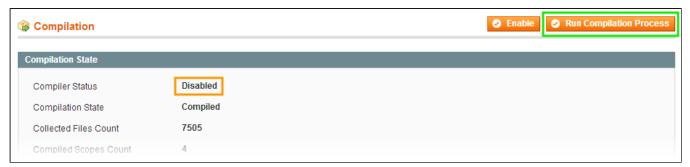

Installing an extension with the Compilation enabled will result in store downtime.

4. Flush store cache

Click to view details

You can flush the store cache in 2 ways:

via the backend:

Navigate to System -> Cache Management menu, and click Flush Magento Cache button

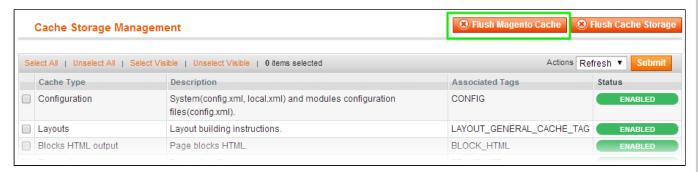

via filesystem:

On your server, navigate to Magento root folder, then proceed to /var/cache/; delete all the content there.

- 5. Download the extension package from your account and extract the downloaded archive
- 6. Copy the content of /Step\_1/ folder to your store's root directory
- 7. Copy the content of /Step\_2/ folder to your store's root directory
- 8. Flush store cache again; log out from the backend and log in again.

## Configuration

To add a video to a product:

- 1. Navigate to Admin > Manage products > Edit a product > Video
- 2. Paste embed-code of your video (the HTML code) in the Video box and save the product.

The video would be visible in additional information of the product page.

#### Uninstall

Since Magento does not give ability to handle automatic uninstall for its modules, you need to run the following query on your database manually:

```
DELETE FROM eav_attribute WHERE attribute_code = 'aw_video';
```

This will delete the extension attributes from the database. After that, you can safely remove the extension files from your store.

# **Troubleshooting**

After the extension installation the store gives an error, or blank page, or suggests to start Magento installation procedure.

Change the owner of the extracted extension files to the web server user and set 775 permissions on them. Clear the store cache and try again.

There is no aheadWorks extensions under my configuration section, or having the extension tab clicked I get a blank page, or Access Denied error.

Clear the store cache, browser cookies, logout and login again.

I've set up everything correctly, inserted the HTML code but there is nothing on that page.

Clear the store cache, clear your browser cache and domain cookies and refresh the page.

My configuration changes do not appear on the store.

Clear the store cache, clear your browser cache and domain cookies and refresh the page.

You can always find the latest version of the software, full documentation, demos, screenshots and reviews at http://ecommerce.aheadworks.com

License agreement: http://ecommerce.aheadworks.com/LICENSE-M1.txt Contact us: http://ecommerce.aheadworks.com/contacts/

Copyright © 2019 aheadWorks Co. http://www.aheadworks.com

Ни одной